# Papercut Mobility Print Windows

**Connect to the following Link. It will Autodetect the Operating system you are connection from.** 

**Please note Linux is not supported at this stage.**

## **Note: Please make sure you are on the Wits WiFi and not Guest or Eduroam**

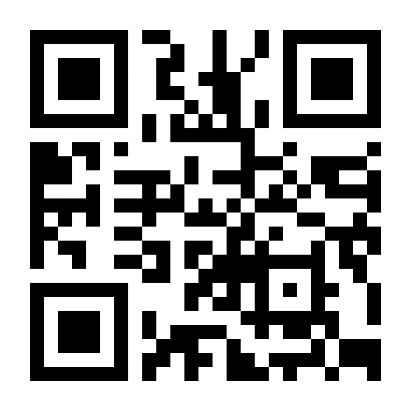

**Open the link**  <http://146.141.254.26:9163/setup> **or select the QR Code.**

**It will automatically select your operating system. Select Download under Step 1**

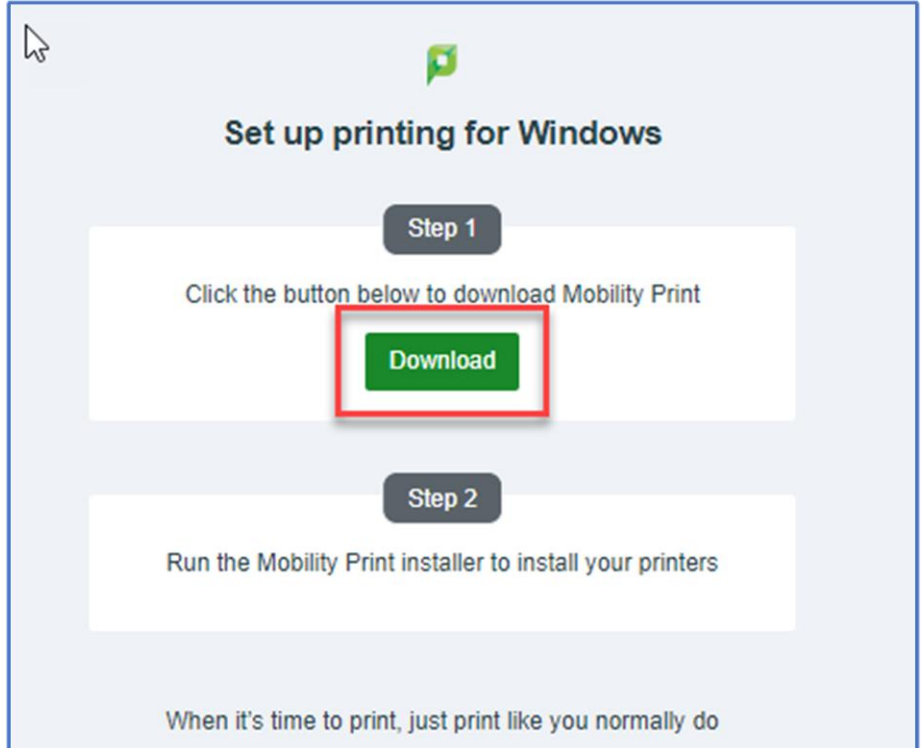

**It will Download the Papercut Mobility application. If you get a popup like below select Open.**

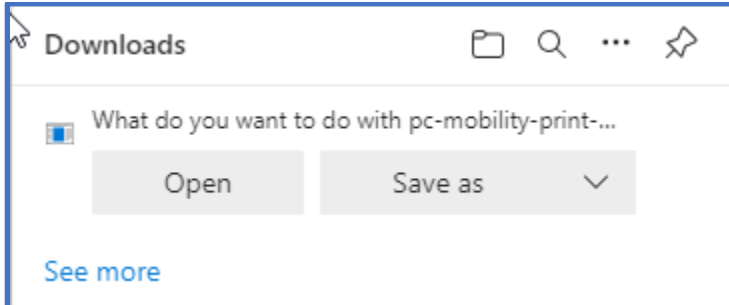

**The Download will start and then start running the application. You may need to start the Install manually.**

### **Select OK on the Papercut Select Setup Language**

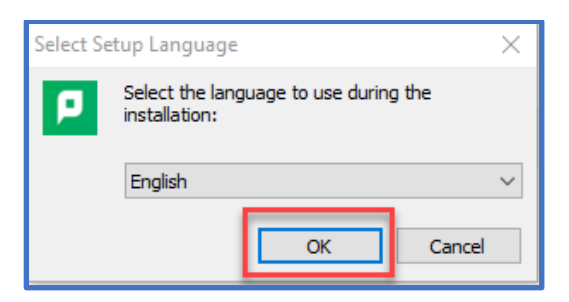

#### **Accept the license agreement then select Next**

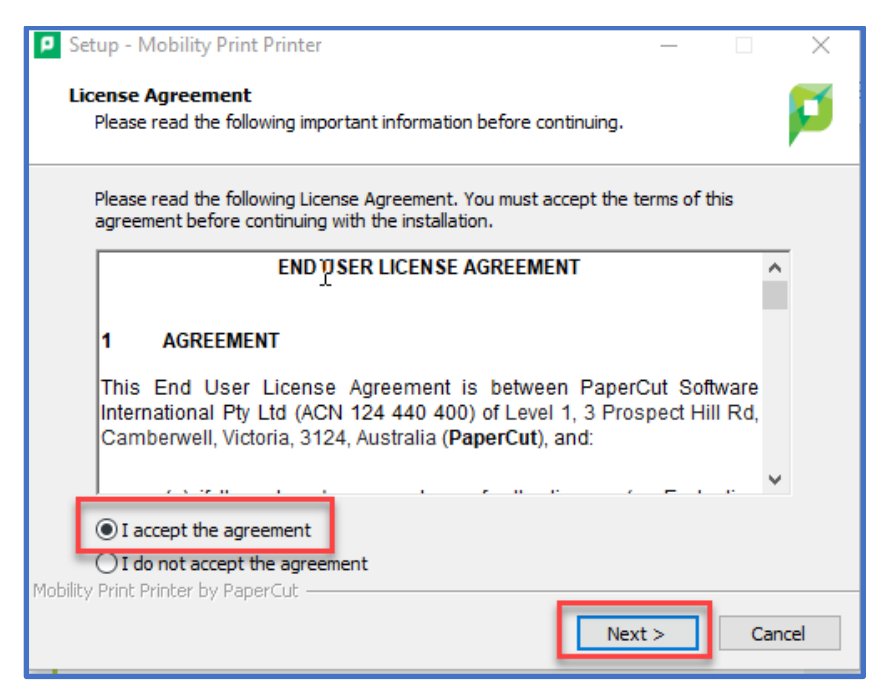

**It will install Papercut Mobility and then return the list of available printers.** 

**Select both BW-Mobile as well as Colour-Mobile and then Select Next.** 

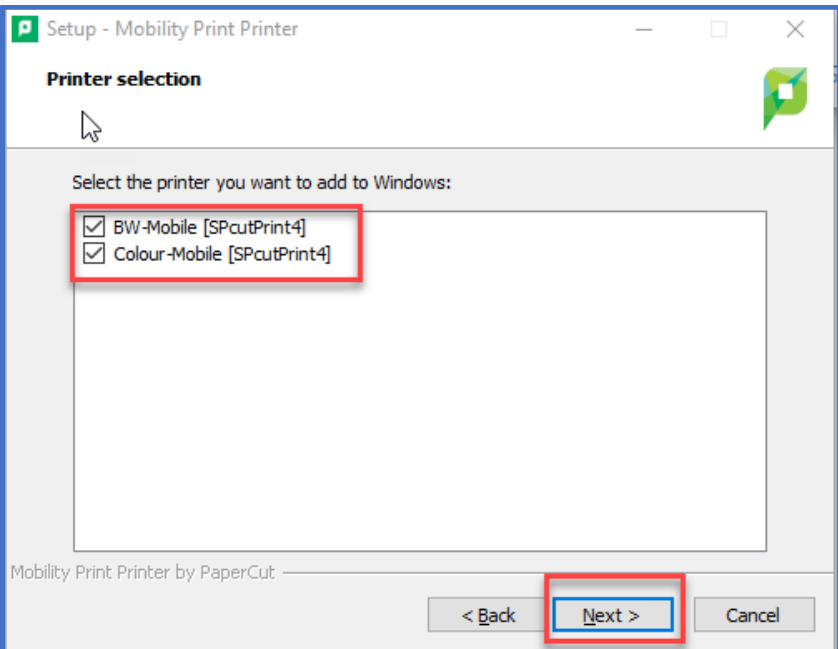

#### **Enter your Wits Staff or Student number and your current password.**

**Select Next and then Finish once the installation is complete.**

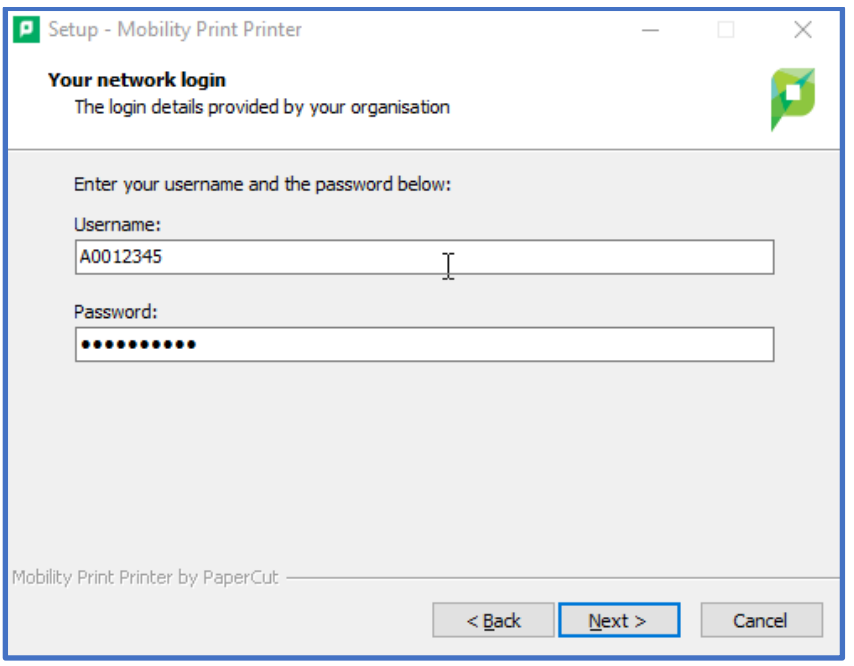

**You can now Print as per normal from your application.**

**Select either the BW-Mobile [SPcutPrint4](Mobility) or Colour-Mobile [SPcutPrint4](Mobility) printer.**

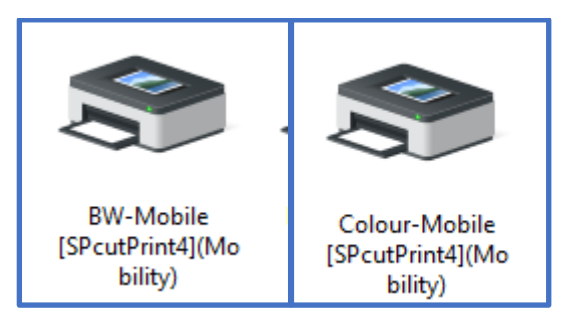

**You can then release your printing at one of the Xerox Devices.**